# <span id="page-0-0"></span>**Versionshinweise aufrufen (WebApp)**

In diesem Artikel wird Ihnen erläutert, wie Sie die Versionshinweise in der MediFox therapie WebApp aufrufen können.

### Verwandte Artikel

#### [Versionshinweise aufrufen](#page-0-0)  [\(WebApp\)](#page-0-0)

## Vorgehensweise

### **Versionshinweise aufrufen**

In der MediFox therapie WebApp haben Sie zwei Optionen, um die Versionshinweise aufzurufen.

### **Option 1:**

Klicken Sie oben rechts auf Ihr Profilbild und dann auf "Versionshinweise" um sich die Versionshinweise anzeigen zu lassen.

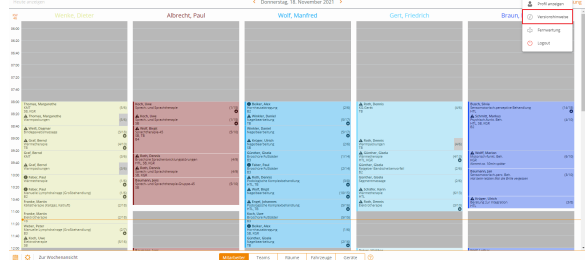

### **Option 2:**

Drücken Sie auf Ihrer Tastatur gleichzeitig die Tastenkombination STRG + ALT + SHIFT + V. Daraufhin öffnet sich eine Übersicht mit der aktuellen WebApp-Version und der verwendeten Serverversion.

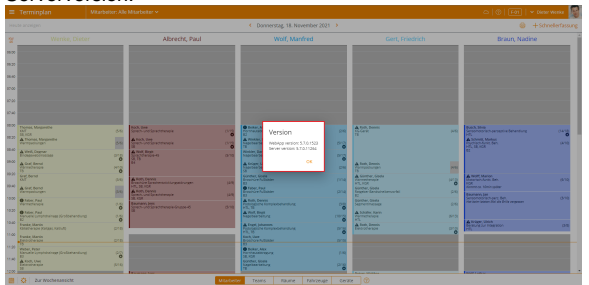

⊕ Detaillierte Informationen zu Neuerungen und Erweiterungen in den einzelnen Versionen erhalten Sie in unseren Update-Informationen, die Sie ebenfalls in der [Wissensdatenbank](https://wissen.medifoxdan.de/display/MTKB/Update-Informationen) finden.